#### ご利用上の注意事項 efitOne Ver.1.5.0 アップデート概要

2022 年 3 月 株式会社 ニコン・トリンブル

いつも弊社製品をご愛顧いただき、誠にありがとうございます。 本書では、efitOne Ver.1.5.0 で追加、変更を行った機能の概要を説明します。

#### ■ 測量計算

◆測量計算にトラバース計算/トラバース作成を追加しました。

◆トラバース計算/トラバース作成には「閉合トラバース/開放トラバース/結合トラバース/放射トラバース」機能を含みます。 **※トラバース計算/トラバース作成を利用するには、測量計算オプションパッケージが必要となります。**

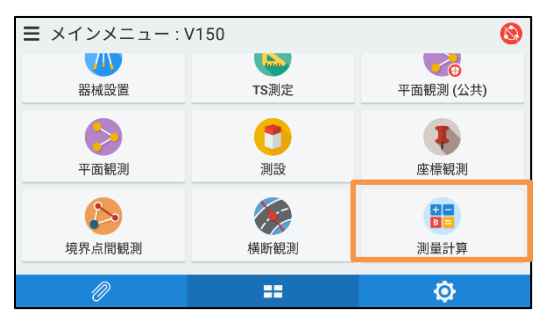

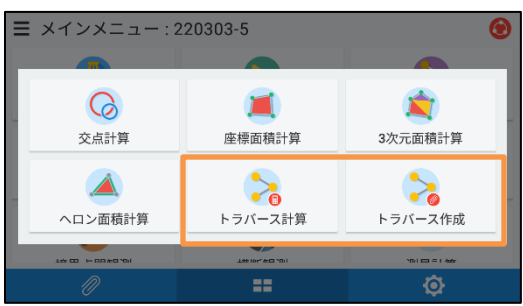

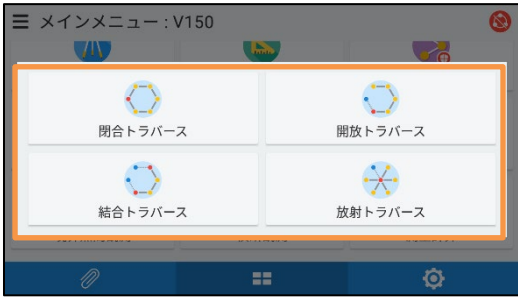

●メインメニューの測量計算をタップします。

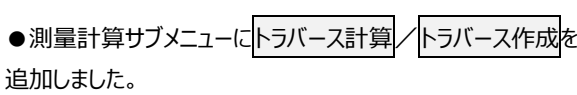

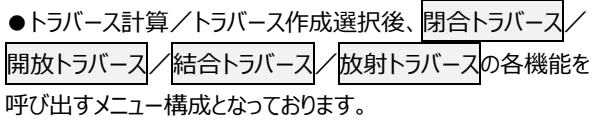

◆トラバース計算(閉合トラバース参考動作)

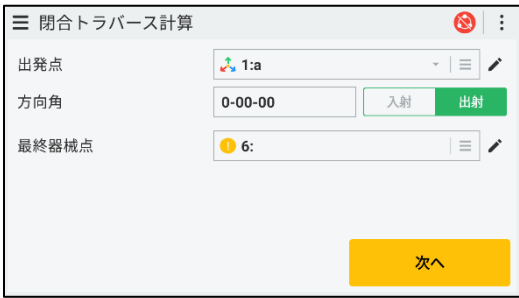

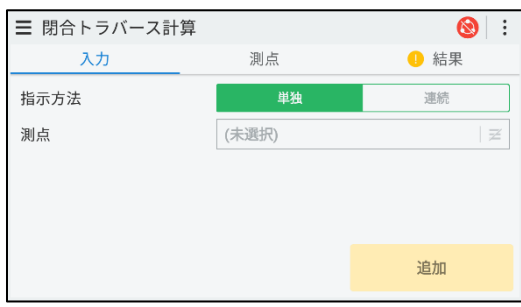

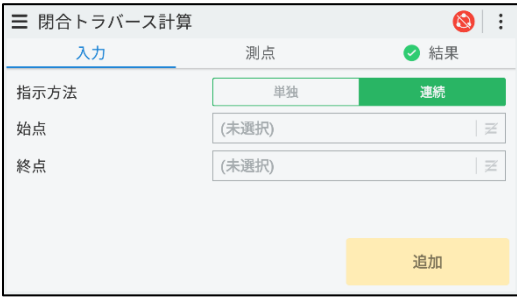

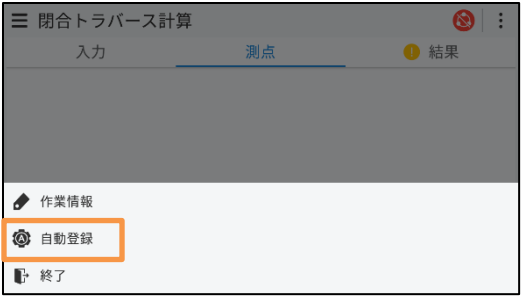

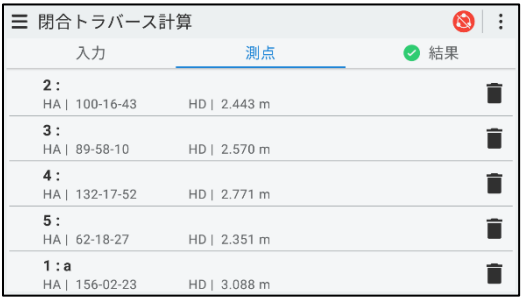

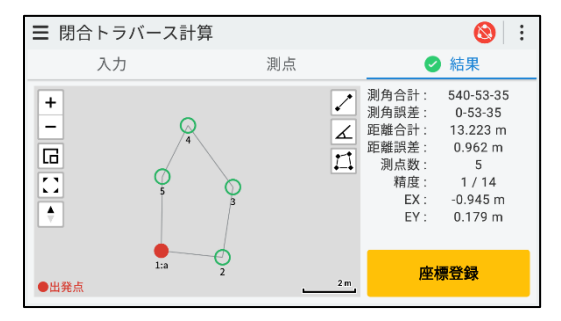

●トラバース計算で必要な初期情報(出発点等)を入力しま す。

●測点情報を野帳から追加します。指示方法は、単独ノ連 続から選択します。

●測点の指示方法を連続にした場合、始点/終点の点番号 を入力してください。

●プロジェクト作成時、座標入力を点名のみにした場合、指示 方法は単独のみとなります。

●オーバフローメニューの自動登録の選択でトラバース計算初 期情報を元に野帳データから適切なデータを抽出し、測点リスト に登録します。

- ●選択した測点データをリスト表示します。
- ●リストのタップで野帳データの編集が行えます。
- ■ アイコンのタップで測点リストから対象データを削除します。
- ●リストを長押しし、上下方向へ移動させる事で測点データの 順番を変更できます。
- ●結果タブに計算状態 成功: 実敗: まま示します。 ●計算結果とマップ上に計算座標を表示します。歴典 ンのタップで計算座標を登録します。

#### ◆トラバース作成(閉合トラバース参考動作)

三 閉合トラバース作成  $\bigcirc$  : ■検索  $\times$   $\mathbf{r}$  $1/1$ →→→→→<br>■ 平**面観測 (公共) :**<br>■ 開始日時 | 22年03月03日 14:17 終了日時 | 22年03月18日 16:21 <sup>@</sup> 三 作業管理  $\bigcirc$  :  $x \times T$  a  $T$ 焓索  $6/6$ **◎ 開放トラバース:**<br>■ 開始日時 | 22年03月03日 16:46 終了日時 | 22年03月11日 17:42  $\colon$ **◎ 閉合トラバース:**<br>■ 開始日時 | 22年03月03日 14:51 終了日時 | 22年03月11日 17:40  $\colon$ 

**● 平面観測 (公共) :**<br>■ 開始日時 | 22年03月03日 14:17 終了日時 | 22年03月18日 16:21

**SE** 

<sup>n</sup>

 $\colon$ 

 $\ddot{\mathbf{O}}$ 

三 閉合トラバース計算  $\circledcirc$  :  $\overline{\cdot}$  =  $\overline{\cdot}$ 出発点  $\lambda$  1:a 方向角  $0 - 00 - 00$ 入射 出射 最終器械点  $\bullet$  5:  $\equiv$   $\rightarrow$ 次へ

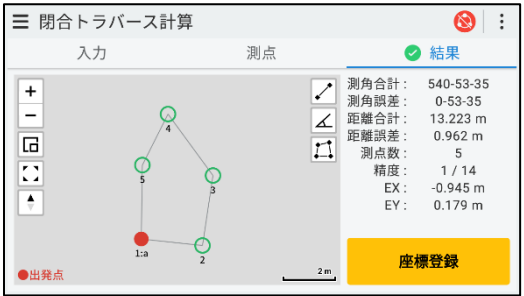

●トラバース作成では、平面観測データからトラバース作業デー タを作成します。

●平面観測データへ事前に路線計算情報を入力しておいてく ださい。

●作成したトラバース作業を選択します。

●平面観測データ内の路線計算情報を元に初期情報を設定 します。

●平面観測データ内の路線計算情報から測点データを自動登 録しています。

●結果タブに計算状態 成功: 安敗: ●を表示します。

●計算結果とマップ上に計算座標を表示します。座標登録ボタ ンのタップで計算座標を登録します。

### ■ 野帳データ出力

- ◆平面観測データから野帳データを作成する機能を追加しました。
- ◆トラバース計算/トラバース作成を行う際は事前の野帳登録が必要です。

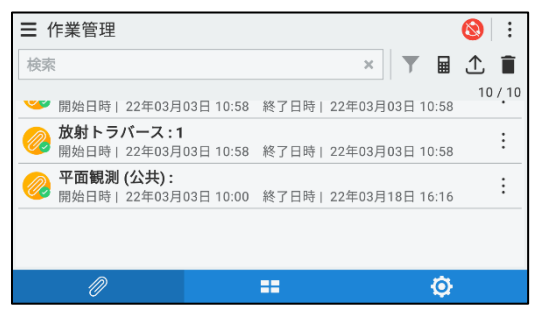

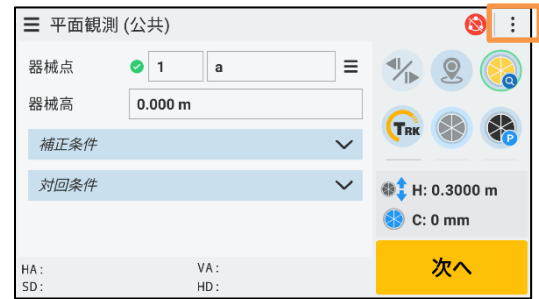

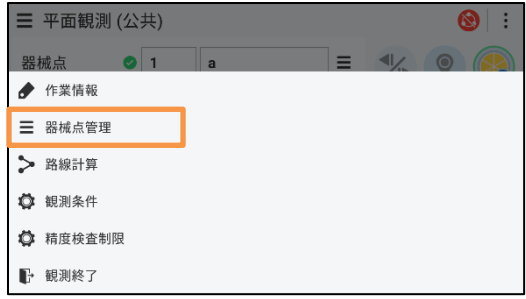

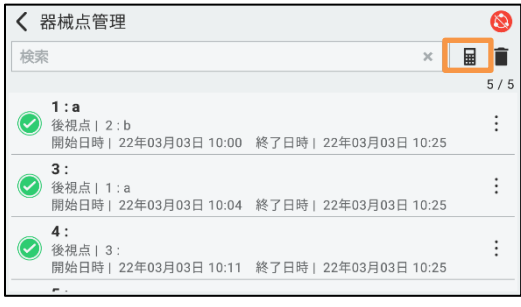

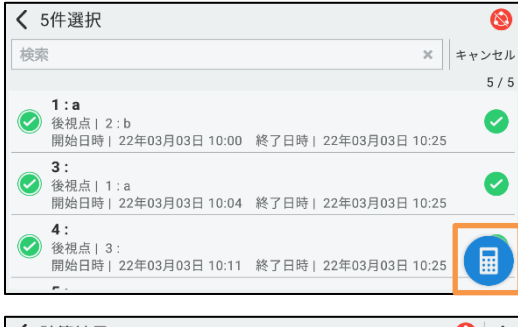

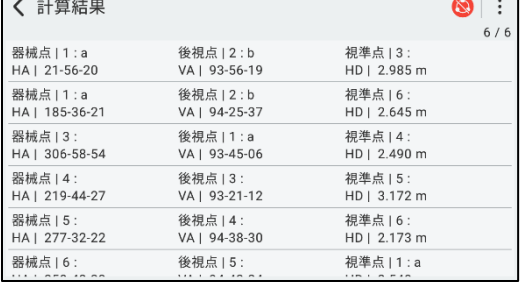

●作業管理から出力対象の平面観測データを選択します。

●平面観測の器械点画面のオーバフローメニューをタップしま す。

●オーバフローメニューの<mark>器械点管理</mark>をタップします。

- ●器械点管理画面、 アイコンのタップで野帳データ作成器 械点データの選択が可能になります。 アイコンの長押しで全 ての器械点を選択します。
- ●出力対象の器械点を選択後、 アイコンのタップで野帳デ ータを出力します。

●出力した野帳データを一覧表示します。

■ 野帳管理

◆野帳管理をハンバーガーメニューに追加しました。

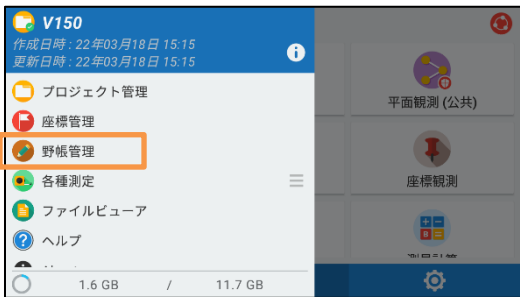

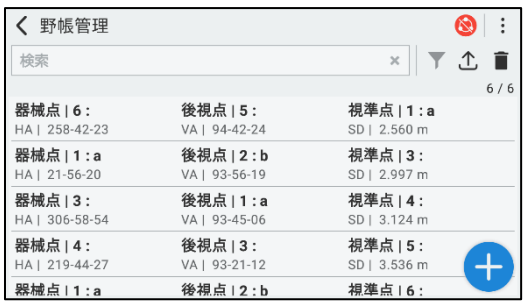

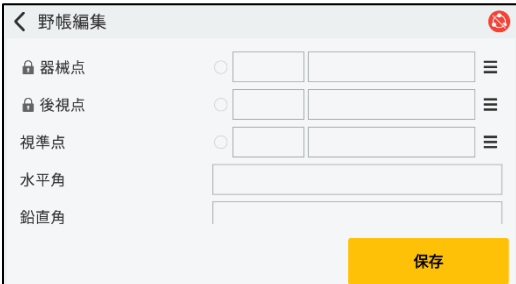

< 野帳管理  $\circ$  : 検索 **×TTT**  $6/6$ 器械点 | 6 :<br>HA | 258-42-23 後視点 | 5:<br>VA | 94-42-24 視準点 | 1 : a SD | 2,560 m 器械点 | 1 : a 後視点 | 2:b 視準点 | 3: HA | 21-56-20 VA | 93-56-19 012997m ● 表示設定:斜距離 表示設定:水平距離 ① エクスポート

# ■ プロジェクト

◆新規プロジェクト画面のタブ順序を「補正」/「基本」の順に変更しました。

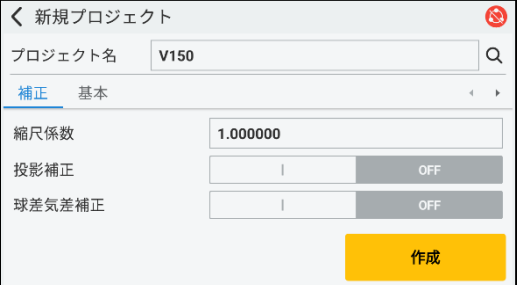

●野帳データの一覧表示/新規作成/編集/削除/エクス ポート(一括・選択)機能と、リスト表示のフィルター機能を追 加しました。

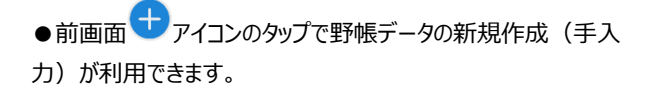

●オーバフローメニューから、リスト表示の設定(斜距離/水平 距離)の切り替えと、エクスポート処理が利用できます。

# 平面観測(公共)

◆平面観測の利便性向上のため、以下の機能を改良しました。

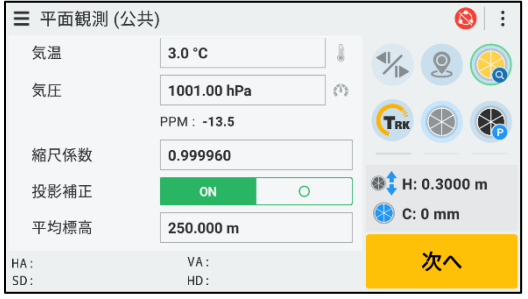

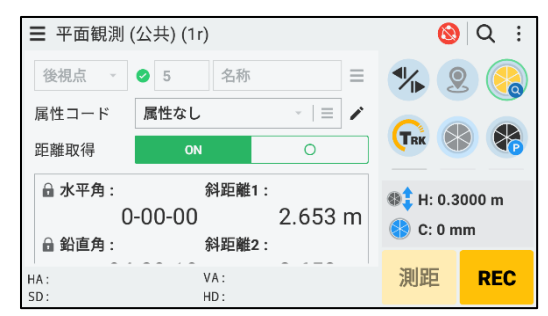

![](_page_5_Picture_4.jpeg)

![](_page_5_Figure_5.jpeg)

![](_page_5_Figure_6.jpeg)

●器械点単位で、個別の縮尺係数/投影補正/平均標高 の設定が行えるよう改良しました。

●器械点設定の補正条件項目に、縮尺係数/投影補正/ 平均標高を追加しました。

●観測済の後視点データの測距取得状態を切り替えられるよう 改良しました。

●観測済データの計測種別(多角点/境界点/突出点/ 現況点)と、測距取得状態を切り替えられるよう改良しました。

●精度検査画面の視認性向上を図るため制限範囲内の場合 ○アイコン、制限外の場合×アイコンを表示するよう改良しまし た。

●平面観測の既存器械点情報の編集ができるよう改善しまし

た。(平面観測(公共)の場合は編集は行えません。)

# ■ トラバース計算/トラバース作成利用前の確認

◆「トラバース計算/トラバース作成」利用前に、以下の操作でパッケージ情報を確認してください。

![](_page_6_Picture_2.jpeg)

![](_page_6_Picture_3.jpeg)

![](_page_6_Picture_92.jpeg)

●メインメニュー/ハンバーガーメニューをタップします。

● About をタップします。

●測量計算:トラバース計算/測量計算:トラバース作成が ー<br>利用可能になっていない場合は、TCU5または、FZ-N1をWi-Fi に接続し購入情報を復元をタップしてください。

以上